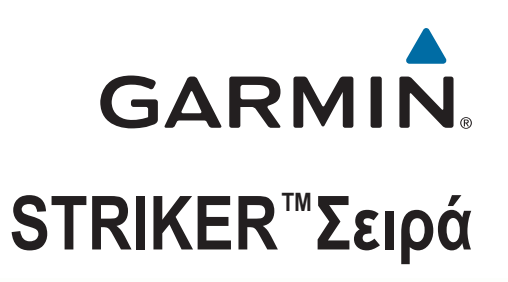

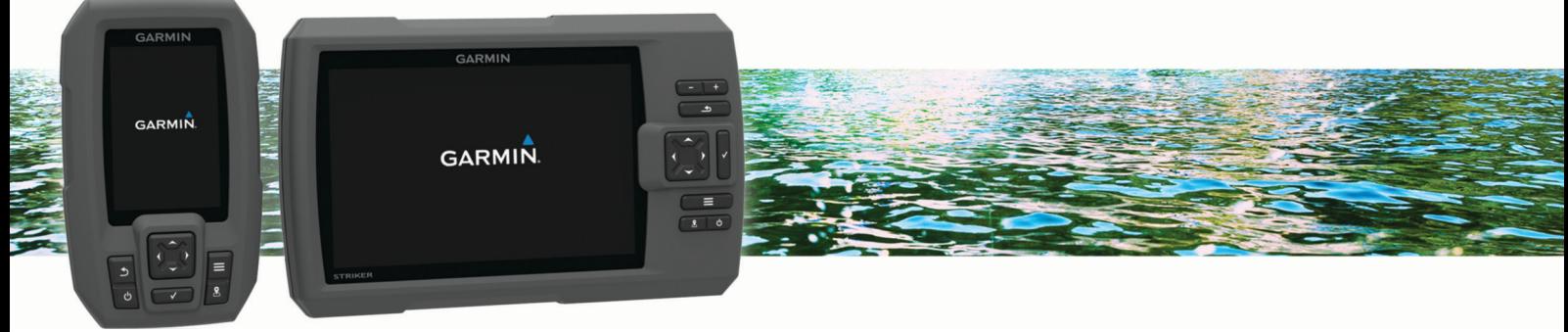

# Εγχειρίδιο κατόχου

#### © 2015 Garmin Ltd. ή οι θυγατρικές της

Με την επιφύλαξη παντός δικαιώματος. Σύμφωνα με τους νόμους περί πνευματικών δικαιωμάτων, απαγορεύεται η αντιγραφή ολόκληρου ή τμήματος του παρόντος εγχειριδίου, χωρίς τη γραπτή συγκατάθεση της Garmin. Η Garmin διατηρεί το δικαίωμα να αλλάξει ή να βελτιώσει τα προϊόντα της και να πραγματοποιήσει αλλαγές στο περιεχόμενο του παρόντος εγχειριδίου, χωρίς να είναι υποχρεωμένη να γνωστοποιήσει τις όποιες αλλαγές ή βελτιώσεις σε οποιοδήποτε φυσικό ή νομικό πρόσωπο. Μεταβείτε στη διεύθυνση [www.garmin.com](http://www.garmin.com) για τρέχουσες ενημερώσεις και επιπλέον πληροφορίες σχετικά με τη χρήση του παρόντος προϊόντος.

Η ονομασία Garmin®, το λογότυπο Garmin και η ονομασία Ultrascroll® αποτελούν εμπορικά σήματα της Garmin Ltd. ή των θυγατρικών της στις Η.Π.Α. και σε άλλες χώρες.Οι ονομασίες Garmin ClearVü™ και STRIKER™ αποτελούν εμπορικά σήματα της Garmin Ltd. ή των θυγατρικών της. Δεν επιτρέπεται η χρήση αυτών των εμπορικών σημάτων χωρίς τη ρητή άδεια της Garmin. Follow the leader<sup>®</sup>

## **Πίνακας περιεχομένων**

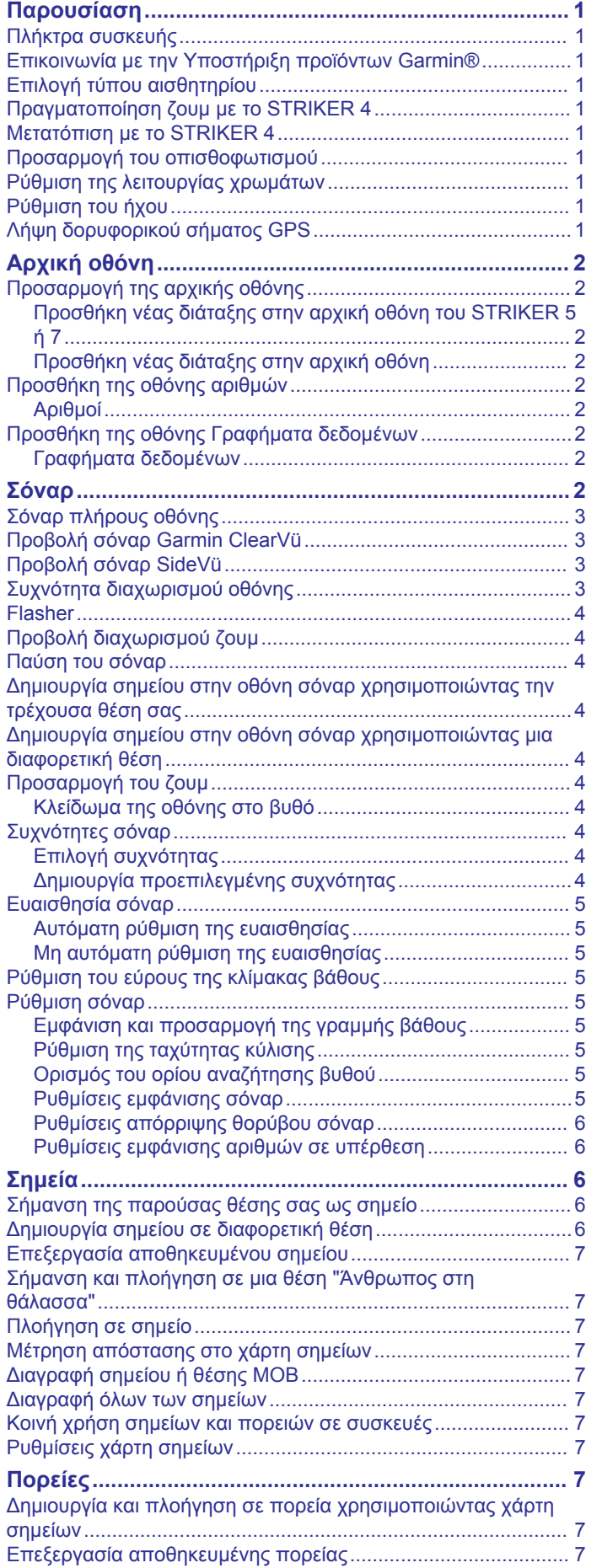

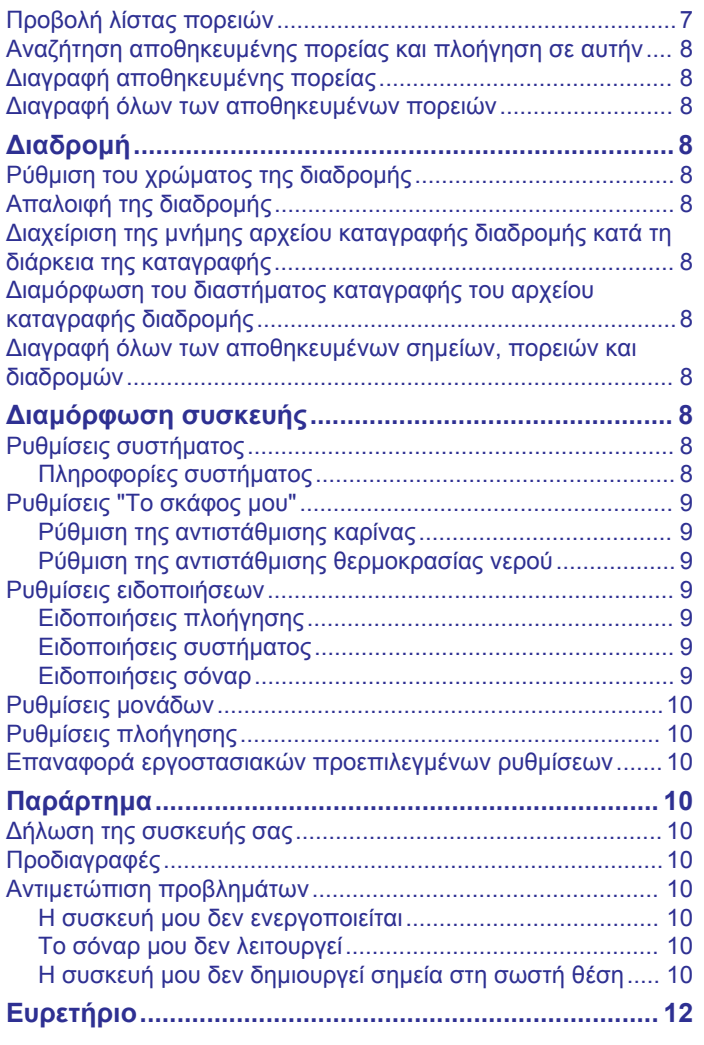

## **Παρουσίαση**

#### **ΠΡΟΕΙΔΟΠΟΙΗΣΗ**

<span id="page-4-0"></span>Ανατρέξτε στον οδηγό *Σημαντικές πληροφορίες για την ασφάλεια και το προϊόν* που περιλαμβάνεται στη συσκευασία του προϊόντος, για προειδοποιήσεις σχετικά με το προϊόν και άλλες σημαντικές πληροφορίες.

### **Πλήκτρα συσκευής**

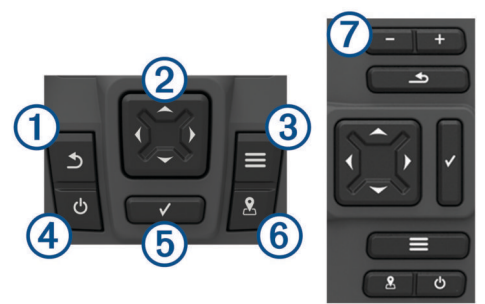

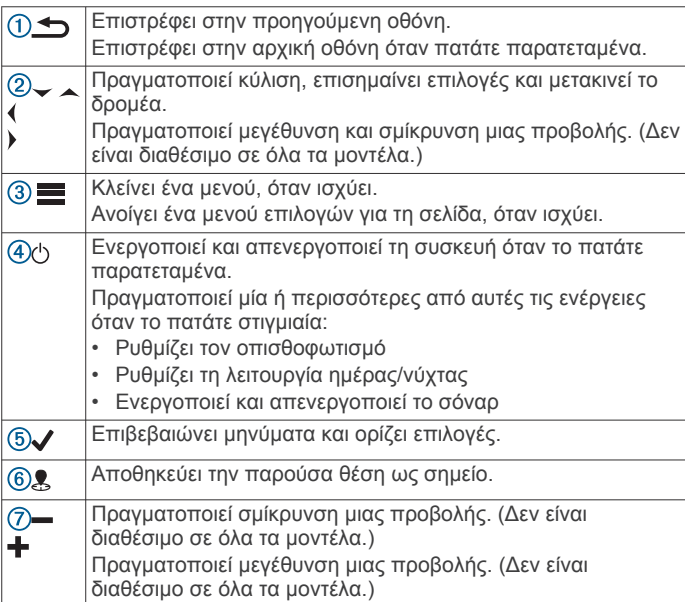

#### *ΕΙΔΟΠΟΙΗΣΗ*

Προτού ενεργοποιήσετε τη συσκευή, πρέπει να εισάγετε καλά τους συνδέσμους στις κατάλληλες οπές της συσκευής. Εάν δεν πατήσετε τα καλώδια αρκετά μέσα στη συσκευή, η συσκευή φαίνεται ότι χάνει ισχύ ή σταματά να λειτουργεί.

#### **Επικοινωνία με την Υποστήριξη προϊόντων Garmin®**

- Μεταβείτε στη διεύθυνση [www.support.garmin.com](http://www.garmin.com/support) για πληροφορίες υποστήριξης στη χώρα σας.
- Στις Η.Π.Α., καλέστε τον αριθμό 913-397-8200 ή 1-800-800-1020.
- Στο Ηνωμένο Βασίλειο, καλέστε τον αριθμό 0808 238 0000.
- Στην Ευρώπη, καλέστε τον αριθμό +44 (0) 870 850 1241.

### **Επιλογή τύπου αισθητηρίου**

Εάν συνδέετε ένα αισθητήριο που δεν συμπεριλαμβανόταν με το πλόττερ, ίσως χρειαστεί να ρυθμίσετε τον τύπο αισθητηρίου ώστε να διασφαλίσετε τη σωστή λειτουργία του σόναρ. Εάν η συσκευή εντόπισε αυτόματα το αισθητήριό σας, αυτή η επιλογή δεν εμφανίζεται.

Αυτό το πλόττερ είναι συμβατό με το αισθητήριο Garmin ClearVü™, καθώς και με πλήθος συμπληρωματικών

αισθητηρίων, όπως τα αισθητήριαGarmin GT, τα οποία μπορείτε να βρείτε στη διεύθυνση [www.garmin.com](http://www.garmin.com).

- **1** Επιλέξτε **Ρυθμίσεις** > **Το σκάφος μου** > **Τύπος αισθητηρίου**.
- **2** Επιλέξτε τον τύπο αισθητηρίου που χρησιμοποιείτε.

### **Πραγματοποίηση ζουμ με το STRIKER 4**

Μπορείτε να πραγματοποιήσετε μεγέθυνση και σμίκρυνση του Χάρτης σημείων.

- Επιλέξτε για μεγέθυνση.
- Επιλέξτε για σμίκρυνση.

### **Μετατόπιση με το STRIKER 4**

Μπορείτε να μετακινήσετε το Χάρτης σημείων για να δείτε μια περιοχή διαφορετική από την τρέχουσα θέση σας.

- 1 Επιλέξτε (ή) για έναρξη της μετατόπισης.
- **2** Χρησιμοποιήστε τα πλήκτρα με τα βέλη για μετατόπιση.

**ΣΥΜΒΟΥΛΗ:** Μπορείτε να επιλέξετε **Φ** για μεγέθυνση ή σμίκρυνση.

### **Προσαρμογή του οπισθοφωτισμού**

- **1** Επιλέξτε **Ρυθμίσεις** > **Σύστημα** > **Οθόνη** > **Φωτισμός**.
- **2** Προσαρμόστε το φωτισμό.

**ΣΥΜΒΟΥΛΗ:** Από οποιαδήποτε οθόνη, πατήστε  $\circlearrowleft$  επανειλημμένα, για να πραγματοποιήσετε κύλιση στα επίπεδα φωτεινότητας. Αυτό μπορεί να σας βοηθήσει όταν η φωτεινότητα είναι τόσο χαμηλή, που δεν μπορείτε να δείτε την οθόνη.

### **Ρύθμιση της λειτουργίας χρωμάτων**

- **1** Επιλέξτε**Ρυθμίσεις** > **Σύστημα** > **Οθόνη** > **Χρώματα**. **ΣΥΜΒΟΥΛΗ:** Επιλέξτε > **Χρώματα** από οποιαδήποτε οθόνη για να ανοίξετε τις ρυθμίσεις χρωμάτων.
- **2** Ορίστε μια επιλογή.

#### **Ρύθμιση του ήχου**

Μπορείτε να ορίσετε τις περιπτώσεις στις οποίες η συσκευή θα παράγει ήχους.

- **1** Επιλέξτε **Ρυθμίσεις** > **Σύστημα** > **Ήχος**.
- **2** Ορίστε μια επιλογή:
	- Για να ρυθμίσετε τη συσκευή να ηχεί όταν επιλέγετε ένα στοιχείο και όταν ενεργοποιείται μια ειδοποίηση, επιλέξτε **Ενεργό (Επιλογές και Ειδοποιήσεις)**.
	- Για να ρυθμίσετε τη συσκευή να ηχεί μόνο όταν ενεργοποιούνται ειδοποιήσεις, επιλέξτε **Μόνο ειδοποιήσεις**.

### **Λήψη δορυφορικού σήματος GPS**

Όταν ενεργοποιείτε τον ανιχνευτή ψαριών, ο δέκτης GPS πρέπει να συλλέξει δεδομένα δορυφόρου και να προσδιορίσει την τρέχουσα θέση του. Όταν ο ανιχνευτής ψαριών λαμβάνει δορυφορικά σήματα, η ένδειξη **....** εμφανίζεται στο επάνω μέρος της αρχικής οθόνης. Όταν ο ανιχνευτής ψαριών χάνει δορυφορικά σήματα, η ένδειξη <sub>ει</sub>η εξαφανίζεται και εμφανίζεται ένα ερωτηματικό που αναβοσβήνει πάνω από το σύμβολο στην οθόνη.

Για περισσότερες πληροφορίες σχετικά με το GPS, επισκεφθείτε τη διεύθυνση [www.garmin.com/aboutGPS](http://www.garmin.com/aboutGPS).

## **Αρχική οθόνη**

<span id="page-5-0"></span>Η αρχική οθόνη του ανιχνευτή ψαριών παρέχει πρόσβαση σε όλες τις λειτουργίες στον ανιχνευτή ψαριών. Οι λειτουργίες εξαρτώνται από τα αξεσουάρ που έχετε συνδέσει στον ανιχνευτή ψαριών. Μπορεί να μην υπάρχουν όλες οι επιλογές και οι λειτουργίες που αναφέρονται σε αυτό το εγχειρίδιο.

Όταν βλέπετε κάποια άλλη οθόνη, μπορείτε να επιστρέψετε στην αρχική οθόνη πατώντας παρατεταμένα ... Μπορείτε να προσαρμόσετε τη διάταξη των οθονών.

### **Προσαρμογή της αρχικής οθόνης**

Μπορείτε να προσθέτετε και να αλλάζετε τη διάταξη στοιχείων στην αρχική οθόνη.

- **1** Από την αρχική οθόνη, επιλέξτε **Προσαρμογή αρχικής σελίδας**.
- **2** Ορίστε μια επιλογή:
	- Για να αλλάξετε τη διάταξη ενός στοιχείου, επιλέξτε διαδοχικά **Αναδιάταξη**, το στοιχείο που θα μετακινηθεί και τη νέα θέση του.
	- Για να προσθέσετε ένα στοιχείο στην αρχική οθόνη, επιλέξτε διαδοχικά **Προσθήκη** και το νέο στοιχείο.
	- Για να καταργήσετε ένα στοιχείο που έχετε προσθέσει στην αρχική οθόνη, επιλέξτε διαδοχικά **Κατάργηση** και το στοιχείο.

#### **Προσθήκη νέας διάταξης στην αρχική οθόνη του STRIKER 5 ή 7**

Μπορείτε να δημιουργήσετε μια προσαρμοσμένη οθόνη που θα ανταποκρίνεται στις ανάγκες σας, και η οποία προστίθεται στην αρχική σας οθόνη.

- **1** Επιλέξτε **Προσαρμογή αρχικής σελίδας** > **Προσθήκη** > **Προσθήκη νέας διάταξης**.
- **2** Επιλέξτε μια διάταξη λειτουργίας.
- **3** Επιλέξτε ένα παράθυρο για αλλαγή.
- **4** Επιλέξτε μια οθόνη για προσθήκη.
- **5** Επαναλάβετε τα βήματα 3 και 4 για πρόσθετα παράθυρα.
- **6** Επιλέξτε **Δεδομένα (Κρυμμένα)** (προαιρετικά).
- **7** Ορίστε μια επιλογή:
	- Για να προσαρμόσετε τα δεδομένα που εμφανίζονται στην οθόνη, επιλέξτε **Εμφάνιση αριθμών σε υπέρθεση**.
	- Για να ενεργοποιήσετε και να απενεργοποιήσετε τη γραμμή δεδομένων διαγράμματος πυξίδας, επιλέξτε **Διάγραμμα πυξίδας**.
- **8** Επιλέξτε **Επόμενο**.
- **9** Πληκτρολογήστε ένα όνομα για το συνδυασμό.
	- **ΣΥΜΒΟΥΛΗ:**
	- Επιλέξτε νια αποθήκευση.
	- Πατήστε παρατεταμένα  $\equiv$  για διαγραφή δεδομένων.
	- Επιλέξτε + ή για αλλαγή μεταξύ πεζών και κεφαλαίων.
- **10**Χρησιμοποιήστε τα πλήκτρα με τα βέλη για να προσαρμόσετε το μέγεθος των παραθύρων.
- **11**Χρησιμοποιήστε τα πλήκτρα με τα βέλη για να επιλέξετε τη θέση της αρχικής οθόνης.

### **Προσθήκη νέας διάταξης στην αρχική οθόνη**

Μπορείτε να δημιουργήσετε μια προσαρμοσμένη οθόνη με βάση τις ανάγκες σας, η οποία προστίθεται στην αρχική οθόνη σας.

- **1** Επιλέξτε **Προσαρμογή αρχικής σελίδας** > **Προσθήκη** > **Προσθήκη νέας διάταξης**.
- **2** Επιλέξτε την πρώτη λειτουργία.
- **3** Επιλέξτε τη δεύτερη λειτουργία.
- **4** Επιλέξτε **Διαχωρισμός** για να επιλέξετε την κατεύθυνση της διαχωρισμένης οθόνης (προαιρετικά).
- **5** Επιλέξτε **Επόμενο**.
- **6** Πληκτρολογήστε ένα όνομα για το συνδυασμό. **ΣΥΜΒΟΥΛΗ:** 
	- Επιλέξτε για αποθήκευση.
	- Επιλέξτε <u>τα</u> νια να αλλάξετε από κεφαλαία σε πεζά και αντίστροφα.
	- Πατήστε παρατεταμένα  $\equiv$  για απαλοιφή δεδομένων.
- **7** Χρησιμοποιήστε τα πλήκτρα με τα βέλη για να αλλάξετε το μέγεθος των παραθύρων.
- **8** Χρησιμοποιήστε τα πλήκτρα με τα βέλη για να επιλέξετε μια θέση αρχικής οθόνης.

### **Προσθήκη της οθόνης αριθμών**

Για να μπορέσετε να προσαρμόσετε την οθόνη Αριθμοί, πρέπει να την προσθέσετε στην αρχική οθόνη.

Μπορείτε να προβάλετε αριθμητικά δεδομένα στην αρχική οθόνη, χρησιμοποιώντας την οθόνη Αριθμοί.

#### Επιλέξτε **Προσαρμογή αρχικής σελίδας** > **Προσθήκη** > **Αριθμοί**.

#### **Αριθμοί**

Για να προσαρμόσετε την οθόνη Αριθμοί, επιλέξτε **Αριθμοί** > .

- **Αλλαγή αριθμών**: Ορίζει τον τύπο δεδομένων αριθμών που προβάλλονται.
- **Αλλαγή διάταξης**: Ορίζει το πλήθος δεδομένων αριθμών που προβάλλονται.
- **Μηδενισμός ταξιδιού**: Επαναφέρει τα δεδομένα ταξιδιού και σας επιτρέπει να καταγράψετε νέα δεδομένα ταξιδιού.
- **Μηδενισμός οδομέτρου**: Επαναφέρει τα δεδομένα οδομέτρου και σας επιτρέπει να καταγράψετε νέα δεδομένα οδομέτρου.
- **Μηδενισμός μέγιστης ταχύτητας**: Επαναφέρει τη μέγιστη ταχύτητα για το ταξίδι και σάς επιτρέπει να καταγράψετε νέα μέγιστη ταχύτητα.

### **Προσθήκη της οθόνης Γραφήματα δεδομένων**

Για να μπορέσετε να προσαρμόσετε την οθόνη Γραφήματα δεδομένων, πρέπει να την προσθέσετε στην αρχική οθόνη.

Μπορείτε να προβάλετε γραφήματα δεδομένων σόναρ στην αρχική οθόνη χρησιμοποιώντας την οθόνη Γραφήματα δεδομένων.

Από την αρχική οθόνη, επιλέξτε **Προσαρμογή αρχικής σελίδας** > **Προσθήκη** > **Γραφήματα δεδομένων**.

### **Γραφήματα δεδομένων**

Για να προσαρμόσετε την οθόνη Γραφήματα δεδομένων, επιλέξτε **Γραφήματα δεδομένων** > .

- **Αλλαγή γραφήματος**: Ορίζει τον τύπο δεδομένων που εμφανίζονται στην οθόνη.
- **Ρυθμίσεις γραφήματος βάθους**: Ορίζει τον χρόνο και το εύρος βάθους που εμφανίζονται στα γραφήματα βάθους.
- **Ρυθμίσεις γραφήματος θερμοκρασίας**: Ορίζει τον χρόνο και το εύρος βάθους που εμφανίζονται στα γραφήματα θερμοκρασίας.

## **Σόναρ**

Η σελίδα πλήρους οθόνης, η σελίδα διαχωρισμού συχνότητας και η σελίδα flasher είναι οπτικές αναπαραστάσεις της περιοχής που βρίσκεται κάτω από το σκάφος σας. Μπορείτε να προσαρμόσετε αυτές τις προβολές σόναρ.

<span id="page-6-0"></span>**ΣΗΜΕΙΩΣΗ:** Δεν διαθέτουν όλες οι συσκευές αυτές τις λειτουργίες.

### **Σόναρ πλήρους οθόνης**

Μπορείτε να δείτε ένα πλήρες γράφημα των ενδείξεων του σόναρ από ένα αισθητήριο σε πλήρη οθόνη. Επιλέξτε Traditional ή ClearVü.

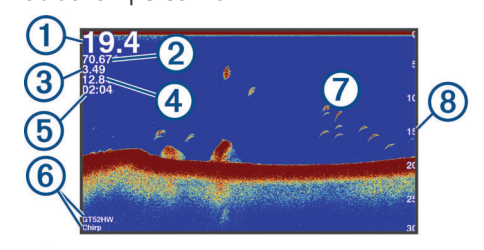

Βάθος βυθού

- $(2)$ Θερμοκρασία νερού
- Ταχύτητα GPS  $\circled{3}$
- Τάση συσκευής  $\overline{\bigcirc}$
- $\overline{(\overline{5})}$ Ώρα
- Τύπος και συχνότητα αισθητηρίου  $<sup>6</sup>$ </sup>
- Στόχοι που κινούνται στο βυθό (ψάρια)  $\overline{(\overline{z})}$

Ένδειξη βάθους κατά την κύλιση της οθόνης με τα δεδομένα του σόναρ από τα δεξιά προς τα αριστερά

### **Προβολή σόναρ Garmin ClearVü**

**ΣΗΜΕΙΩΣΗ:** Για τη λήψη ενός σόναρ σάρωσης Garmin ClearVü, χρειάζεστε συμβατό αισθητήριο.

Το σόναρ Garmin ClearVü υψηλής συχνότητας παρέχει μια λεπτομερή εικόνα του περιβάλλοντος ψαρέματος γύρω από το σκάφος μέσα από μια αναλυτική απεικόνιση των δομών πάνω από τις οποίες περνάει το σκάφος.

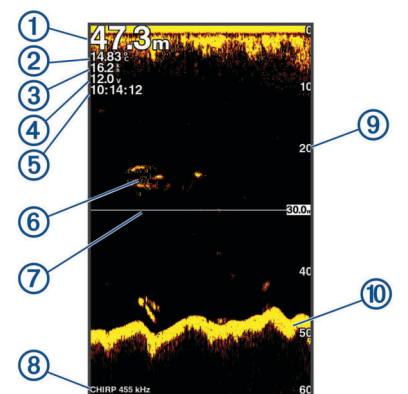

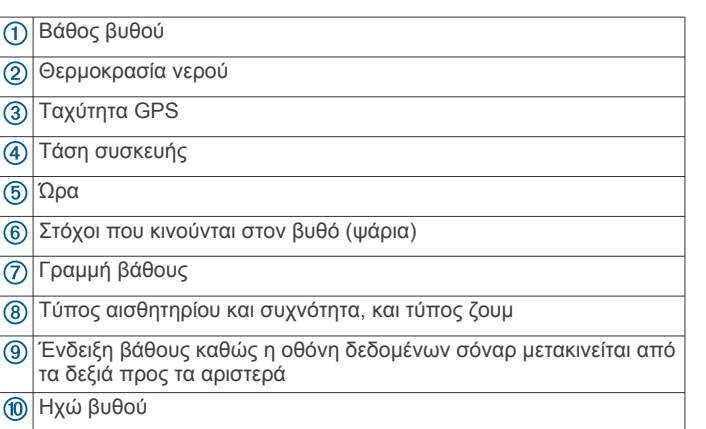

Τα συμβατικά αισθητήρια εκπέμπουν κωνική δέσμη. Η τεχνολογία του σόναρ σάρωσης Garmin ClearVü εκπέμπει δύο στενές δέσμες, παρόμοιες με το σχήμα της δέσμης σε ένα φωτοαντιγραφικό μηχάνημα. Αυτές οι δέσμες παρέχουν μια εικόνα που δείχνει με μεγαλύτερη ευκρίνεια τι περιβάλλει το σκάφος.

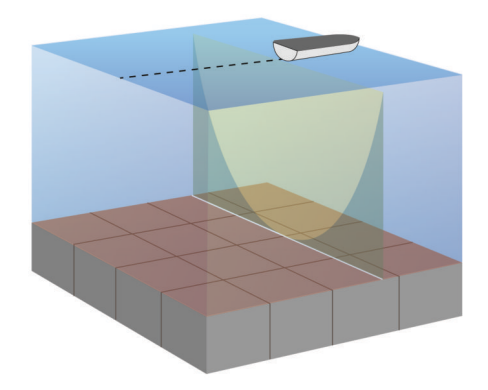

### **Προβολή σόναρ SideVü**

**ΣΗΜΕΙΩΣΗ:** Δεν υποστηρίζουν όλα τα μοντέλα τα αισθητήρια σόναρ και σάρωσης SideVü.

**ΣΗΜΕΙΩΣΗ:** Για τη λήψη ενός σόναρ σάρωσης SideVü, χρειάζεστε συμβατό αισθητήριο και ανιχνευτή ψαριών.

Η τεχνολογία του σόναρ σάρωσης SideVü εμφανίζει μια εικόνα με όσα βρίσκονται στα πλαϊνά του σκάφους. Μπορείτε να χρησιμοποιήσετε αυτή τη λειτουργία ως εργαλείο αναζήτησης για να βρίσκετε δομές και ψάρια.

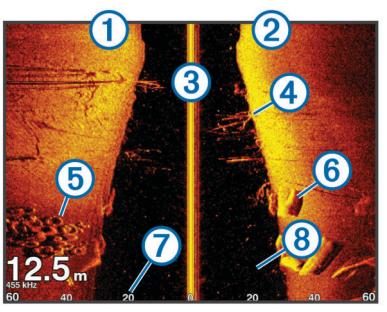

- $\bigcap$ Αριστερή πλευρά του σκάφους
- $\overline{2}$ Δεξιά πλευρά του σκάφους  $\overline{3}$ Το αισθητήριο στο σκάφος σας  $\overline{A}$ Δέντρα  $\overline{5}$ Παλιά ελαστικά  $\overline{\mathcal{L}}$ Κορμοί δέντρου  $\overline{(\overline{z})}$ Απόσταση από το πλάι του σκάφους Νερό ανάμεσα στο σκάφος και το βυθό  $\overline{\textcircled{\scriptsize 8}}$

### **Συχνότητα διαχωρισμού οθόνης**

Μπορείτε να προβάλετε δύο συχνότητες από την οθόνη διαχωρισμού συχνότητας.

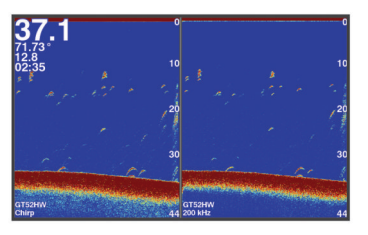

### <span id="page-7-0"></span>**Flasher**

Το flasher εμφανίζει πληροφορίες σόναρ σε κυκλική κλίμακα βάθους, υποδεικνύοντας τι βρίσκεται κάτω από το σκάφος σας. Πρόκειται για ένα γράφημα με τη μορφή δακτυλίου, το οποίο ξεκινά από το επάνω μέρος και προχωρά προοδευτικά δεξιόστροφα. Το βάθος υποδεικνύεται από την κλίμακα στο εσωτερικό του δακτυλίου. Όταν λαμβάνεται σήμα σόναρ στο βάθος που υποδεικνύεται, οι πληροφορίες αυτές αναβοσβήνουν στον δακτύλιο. Τα χρώματα υποδεικνύουν διαφορετικούς βαθμούς έντασης των ενδείξεων επιστροφής του σόναρ. Επιλέξτε Flasher.

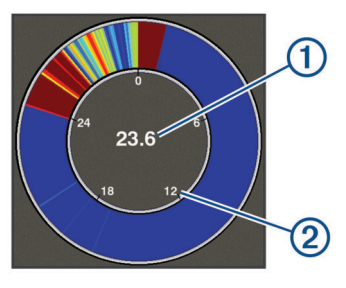

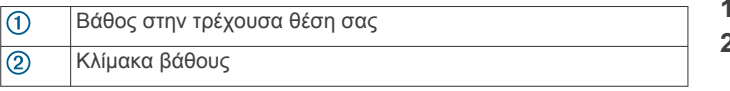

### **Προβολή διαχωρισμού ζουμ**

Στη σελίδα "Διαχωρισμός ζουμ", μπορείτε να δείτε ένα πλήρες γράφημα των ενδείξεων σόναρ στη δεξιά πλευρά της οθόνης και ένα μεγεθυμένο τμήμα του γραφήματος στην αριστερή πλευρά της οθόνης.

Από μια οθόνη σόναρ, επιλέξτε > **Ζουμ** > **Διαχωρισμός ζουμ**.

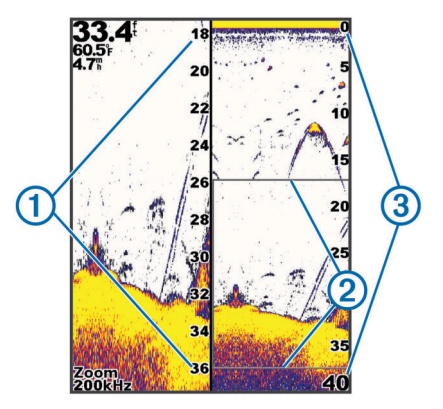

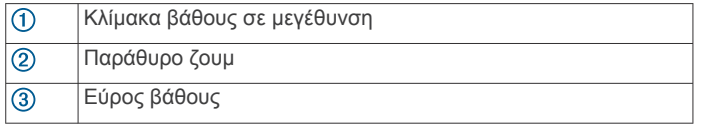

### **Παύση του σόναρ**

Δεν είναι όλες οι επιλογές διαθέσιμες σε όλα τα μοντέλα.

Ορίστε μια επιλογή:

- Από την οθόνη του σόναρ **Traditional** ή **ClearVü**, επιλέξτε  $( \n\eta$  ).
- Από την οθόνη του σόναρ **SideVü**, επιλέξτε  $\rightarrow$  ή ...

### **Δημιουργία σημείου στην οθόνη σόναρ χρησιμοποιώντας την τρέχουσα θέση σας**

- 1 Από μια προβολή σόναρ, επιλέξτε ...
- **2** Εφόσον απαιτείται, επεξεργαστείτε τις πληροφορίες του σημείου.

### **Δημιουργία σημείου στην οθόνη σόναρ χρησιμοποιώντας μια διαφορετική θέση**

- **1** Από μια προβολή σόναρ, πραγματοποιήστε παύση του σόναρ.
- **2** Επιλέξτε μια τοποθεσία.
- **3** Επιλέξτε ...
- **4** Εφόσον απαιτείται, επεξεργαστείτε τις πληροφορίες του σημείου.

## **Προσαρμογή του ζουμ**

Μπορείτε να προσαρμόσετε το ζουμ με μη αυτόματο τρόπο καθορίζοντας το διάστημα και ένα σταθερό βάθος εκκίνησης. Για παράδειγμα, όταν το βάθος είναι 15 m και το βάθος εκκίνησης είναι 5 m, η συσκευή εμφανίζει μια μεγεθυμένη περιοχή βάθους από τα 5 έως τα 20 m.

Μπορείτε επίσης να επιτρέψετε στη συσκευή να προσαρμόζει αυτόματα το ζουμ καθορίζοντας το διάστημα. Η συσκευή υπολογίζει την περιοχή του ζουμ από το βυθό. Για παράδειγμα, εάν επιλέξετε διάστημα 10 m, η συσκευή εμφανίζει τη μεγεθυμένη περιοχή των πρώτων 10 m από το βυθό.

- **1** Από μια οθόνη σόναρ, επιλέξτε > **Ζουμ**.
- **2** Ορίστε μια επιλογή:
	- Επιλέξτε **Κλείδωμα βυθού** για να κλειδώσετε την οθόνη στο βυθό.
	- Επιλέξτε **Μη αυτόματα** για να ορίσετε το ζουμ μη αυτόματα.
	- Επιλέξτε **Αυτόματα** για να ορίσετε το ζουμ αυτόματα.
	- Επιλέξτε **Διαχωρισμός ζουμ** για να ενεργοποιήσετε την προβολή διαχωρισμού ζουμ.

#### **Κλείδωμα της οθόνης στο βυθό**

Μπορείτε να κλειδώσετε την οθόνη στο βυθό. Για παράδειγμα, εάν επιλέξετε διάστημα 20 μέτρων, η συσκευή εμφανίζει την περιοχή των πρώτων 20 μέτρων από το βυθό. Το διάστημα εμφανίζεται στη δεξιά πλευρά.

- **1** Από μια προβολή σόναρ, επιλέξτε > **Ζουμ** > **Κλείδωμα βυθού**.
- **2** Επιλέξτε διάστημα.

### **Συχνότητες σόναρ**

**ΣΗΜΕΙΩΣΗ:** Οι διαθέσιμες συχνότητες εξαρτώνται από το αισθητήριο που χρησιμοποιείται.

Η προσαρμογή της συχνότητας επιτρέπει τη ρύθμιση του σόναρ σύμφωνα με τους συγκεκριμένους στόχους σας και το τρέχον βάθος του νερού.

### **Επιλογή συχνότητας**

**ΣΗΜΕΙΩΣΗ:** Δεν μπορείτε να προσαρμόσετε τη συχνότητα για όλες τις προβολές σόναρ και τα αισθητήρια.

Μπορείτε να υποδείξετε ποιες συχνότητες εμφανίζονται στην οθόνη του σόναρ.

- 1 Από μια προβολή σόναρ, επιλέξτε **= > Συχνότητα**.
- **2** Επιλέξτε μια συχνότητα ανάλογα με τις ανάγκες σας και το βάθος νερού.

Για περισσότερες πληροφορίες σχετικά με τις συχνότητες, βλ. *Συχνότητες σόναρ*, σελίδα 4.

### **Δημιουργία προεπιλεγμένης συχνότητας**

**ΣΗΜΕΙΩΣΗ:** Δεν διατίθεται με όλα τα αισθητήρια.

Μπορείτε να δημιουργήσετε μια προεπιλογή για να αποθηκεύσετε μια συγκεκριμένη συχνότητα σόναρ, γεγονός που σας επιτρέπει να αλλάζετε γρήγορα συχνότητες.

- 1 Από μια προβολή σόναρ, επιλέξτε **= > Συχνότητα**.
- **2** Επιλέξτε **Προσθήκη**.

<span id="page-8-0"></span>**3** Πληκτρολογήστε μια συχνότητα.

#### **Ευαισθησία σόναρ**

Η ρύθμιση ευαισθησίας ελέγχει την ευαισθησία του δέκτη του σόναρ, για αντιστάθμιση με το βάθος και την καθαρότητα του νερού. Η αύξηση της ευαισθησίας εμφανίζει περισσότερες λεπτομέρειες και η μείωση της ευαισθησίας μειώνει την εμφάνιση παρασίτων στην οθόνη.

**ΣΗΜΕΙΩΣΗ:** Η ρύθμιση της ευαισθησίας σε μία προβολή σόναρ ισχύει για όλες τις προβολές.

#### **Αυτόματη ρύθμιση της ευαισθησίας**

**ΣΗΜΕΙΩΣΗ:** Για να ρυθμίσετε την ευαισθησία στην οθόνη διαχωρισμού συχνότητας, πρέπει να ρυθμίσετε κάθε συχνότητα ξεχωριστά.

- **1** Επιλέξτε > **Ευαισθησία**.
- **2** Επιλέξτε **Ενεργοποίηση αυτόματης ευαισθησίας**, εάν υπάρχει.
- **3** Ορίστε μια επιλογή:
	- Για αυτόματη προβολή ασθενέστερων ενδείξεων επιστροφής με υψηλότερη ευαισθησία και περισσότερα παράσιτα, επιλέξτε **Αυτόματα, υψηλή**.
	- Για αυτόματη προβολή ενδείξεων επιστροφής με μέτρια ευαισθησία και μέτρια παράσιτα, επιλέξτε **Αυτόματα, μεσαία**.
	- Για αυτόματη προβολή ενδείξεων επιστροφής με χαμηλότερη ευαισθησία και λιγότερα παράσιτα, επιλέξτε **Αυτόματα, μικρή**.

#### **Μη αυτόματη ρύθμιση της ευαισθησίας**

- **1** Από μια οθόνη σόναρ, επιλέξτε > **Ευαισθησία**.
- **2** Επιλέξτε ή ) έως ότου αρχίσουν να εμφανίζονται παράσιτα στο υδάτινο τμήμα της οθόνης.
- **3** Επιλέξτε ή (για να μειώσετε την ευαισθησία.

### **Ρύθμιση του εύρους της κλίμακας βάθους**

Μπορείτε να ρυθμίσετε το εύρος της κλίμακας βάθους που εμφανίζεται στη δεξιά πλευρά της οθόνης. Η αυτόματη ρύθμιση του εύρους διατηρεί το βυθό στο κάτω μέρος της οθόνης του σόναρ και μπορεί να είναι χρήσιμη για την παρακολούθηση του βυθού στις περιπτώσεις όπου υπάρχουν αργές ή μέτριες αλλαγές της επιφάνειας.

Στις περιπτώσεις όπου το βάθος αλλάζει σημαντικά, όπως σε βάραθρο ή γκρεμό, η μη αυτόματη προσαρμογή του εύρους επιτρέπει την προβολή καθορισμένου εύρους βάθους. Ο βυθός εμφανίζεται στην οθόνη εφόσον υπάρχει σε οποιοδήποτε σημείο εντός του εύρους που έχει καθοριστεί μη αυτόματα.

- **1** Από μια οθόνη σόναρ, επιλέξτε > **Εύρος**.
- **2** Ορίστε μια επιλογή:
	- Για να είναι δυνατή η αυτόματη προσαρμογή του εύρους στη συσκευή βάσει του βάθους, επιλέξτε Αυτόματα.
	- Για να αυξήσετε ή να μειώσετε μη αυτόματα το εύρος, επιλέξτε ή . (Διατίθεται μόνο στα μοντέλα 5 και 7 ιντσών.)
	- Για να αυξήσετε ή να μειώσετε μη αυτόματα το εύρος, επιλέξτε (ή). (Διατίθεται μόνο στα μοντέλα 4 ιντσών.)

**ΣΗΜΕΙΩΣΗ:** Από μια οθόνη σόναρ, επιλέξτε + και - για να ρυθμίσετε μη αυτόματα το εύρος. (Διατίθεται μόνο στα μοντέλα 5 και 7 ιντσών.)

Από μια οθόνη σόναρ, επιλέξτε + και - για να επιστρέψετε στο αυτόματο εύρος. (Διατίθεται μόνο στα μοντέλα 5 και 7 ιντσών.)

Από μια οθόνη σόναρ, επιλέξτε (ή) για να ρυθμίσετε γρήγορα το εύρος. (Διατίθεται μόνο στα μοντέλα 4 ιντσών.)

Η ρύθμιση του εύρους σε μία οθόνη εφαρμόζεται σε όλες τις οθόνες.

### **Ρύθμιση σόναρ**

**ΣΗΜΕΙΩΣΗ:** Δεν ισχύουν όλες οι επιλογές και οι ρυθμίσεις σε όλα τα μοντέλα και τα αισθητήρια.

#### **Εμφάνιση και προσαρμογή της γραμμής βάθους**

Σε μια οθόνη σόναρ, μπορείτε να δείτε και να προσαρμόσετε μια οριζόντια γραμμή. Το βάθος της γραμμής υποδεικνύεται στη δεξιά πλευρά της οθόνης.

**ΣΗΜΕΙΩΣΗ:** Η εμφάνιση μιας γραμμής βάθους σε μία οθόνη εφαρμόζεται σε όλες τις οθόνες.

- 1 Από μια οθόνη σόναρ, επιλέξτε **= > Ρύθμιση σόναρ** > **Γραμμή βάθους**.
- **2** Επιλέξτε
- **3** Για να προσαρμόσετε τη **Γραμμή βάθους**, επιλέξτε *A* ή  $\rightarrow$ .

#### **Ρύθμιση της ταχύτητας κύλισης**

Μπορείτε να ρυθμίσετε την ταχύτητα μετακίνησης της εικόνας σόναρ στην οθόνη. Η χρήση μεγαλύτερης ταχύτητας κύλισης εμφανίζει περισσότερες λεπτομέρειες, ιδίως όταν μετακινείστε ή ψαρεύετε με συρτή. Η χρήση μικρότερης ταχύτητα κύλισης εμφανίζει τις πληροφορίες σόναρ στην οθόνη για περισσότερη ώρα. Η ρύθμιση της ταχύτητας κύλισης σε μία προβολή σόναρ εφαρμόζεται σε όλες τις προβολές σόναρ.

- **1** Από μια προβολή σόναρ, επιλέξτε > **Ρύθμιση σόναρ** > **Ταχύτητα κύλισης**.
- **2** Ορίστε μια επιλογή:
	- Για να προσαρμόσετε αυτόματα την ταχύτητα κύλισης χρησιμοποιώντας την ταχύτητα της επιφάνειας, επιλέξτε **Αυτόματα**.

Η ρύθμιση Αυτόματα επιλέγει μια ταχύτητα κύλισης αντίστοιχη με την ταχύτητα του σκάφους. Επομένως, οι στόχοι στο νερό σχεδιάζονται με τη σωστή αναλογία διαστάσεων και εμφανίζονται λιγότερο παραμορφωμένοι. Όταν βλέπετε τις προβολές σόναρ Garmin ClearVü ή SideVü, συνιστάται η χρήση της ρύθμισης Αυτόματα.

• Για να χρησιμοποιήσετε πολύ γρήγορη ταχύτητα κύλισης, επιλέξτε Ultrascroll® .

Η επιλογή Ultrascroll πραγματοποιεί κύλιση γρήγορα μεταξύ των νέων δεδομένων σόναρ, αλλά με μειωμένη ποιότητα εικόνας. Για τις περισσότερες περιπτώσεις, η επιλογή Γρήγορα παρέχει καλή ισορροπία μεταξύ της γρήγορης κύλισης εικόνας και της μικρότερης παραμόρφωσης των στόχων.

#### **Ορισμός του ορίου αναζήτησης βυθού**

Μπορείτε να ορίσετε το μέγιστο βάθος στο οποίο η λειτουργία αυτόματου εύρους αναζητεί το βυθό. Με ένα χαμηλότερο όριο θα λαμβάνετε δεδομένα γρηγορότερα σε σχέση με ένα υψηλότερο όριο.

- **1** Από μια οθόνη σόναρ, επιλέξτε > **Ρύθμιση σόναρ** > **Όριο αναζήτησης βυθού**.
- **2** Επιλέξτε εύρος τιμών.

#### **Ρυθμίσεις εμφάνισης σόναρ**

Από μια προβολή σόναρ, επιλέξτε > **Ρύθμιση σόναρ** > **Εμφάνιση**.

**Συνδυασμός χρωμάτων**: Ρυθμίζει το συνδυασμό χρωμάτων.

- **Περιθώριο**: Επισημαίνει το ισχυρότερο σήμα από το βυθό, ώστε να μπορείτε να προσδιορίσετε την ένταση του σήματος.
- **Παλμός**: Εμφανίζει μια κατακόρυφη φωτεινή ένδειξη κατά μήκος της δεξιάς πλευράς της οθόνης, που εμφανίζει στιγμιαία το εύρος στόχων σε μια κλίμακα.
- **Σύμβολα ψαριών**: Ρυθμίζει πώς ερμηνεύει το σόναρ τους στόχους που κινούνται στο βυθό.

#### <span id="page-9-0"></span>*Ενεργοποίηση του παλμού*

Ο παλμός A-Scope είναι μια κατακόρυφη φωτεινή ένδειξη κατά μήκος της δεξιάς πλευράς της προβολής πλήρους οθόνης του σόναρ. Αυτή η λειτουργία μεγεθύνει τα τελευταία ληφθέντα δεδομένα σόναρ, για ακόμα μεγαλύτερη ευκολία κατά την ανάγνωση δεδομένων. Μπορεί επίσης να χρησιμοποιηθεί στον εντοπισμό ψαριών που βρίσκονται κοντά στον πυθμένα.

**ΣΗΜΕΙΩΣΗ:** Η λειτουργία αυτή δεν είναι διαθέσιμη σε όλες τις οθόνες σόναρ.

Από τη σελίδα πλήρους οθόνης, επιλέξτε > **Ρύθμιση σόναρ** > **Εμφάνιση** > **Παλμός**.

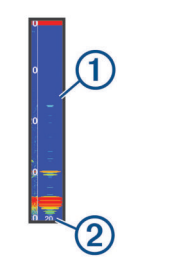

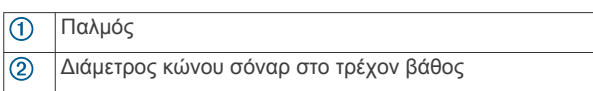

#### *Διαμόρφωση της εμφάνισης στόχων που κινούνται στο βυθό*

**ΣΗΜΕΙΩΣΗ:** Η διαμόρφωση της εμφάνισης στόχων που κινούνται στο βυθό σε μία οθόνη εφαρμόζεται σε όλες τις οθόνες.

**ΣΗΜΕΙΩΣΗ:** Η λειτουργία αυτή δεν είναι διαθέσιμη σε όλες τις προβολές σόναρ.

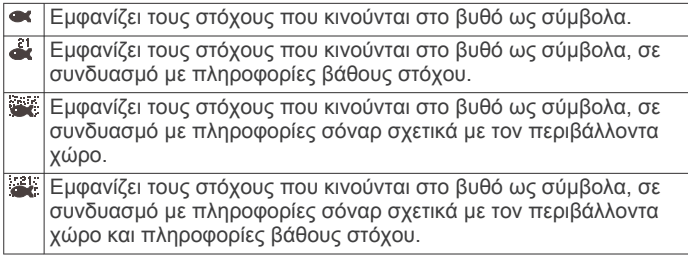

- 1 Από μια οθόνη σόναρ, επιλέξτε **= > Ρύθμιση σόναρ** > **Εμφάνιση** > **Σύμβολα ψαριών**.
- **2** Ορίστε μια επιλογή.

#### **Ρυθμίσεις απόρριψης θορύβου σόναρ**

Από μια προβολή σόναρ, επιλέξτε > **Ρύθμιση σόναρ** > **Απόρριψη θορύβου**.

**Παρεμβολή**: Ρυθμίζει την ευαισθησία για μείωση των παράσιτων παρεμβολής από κοντινές πηγές θορύβου.

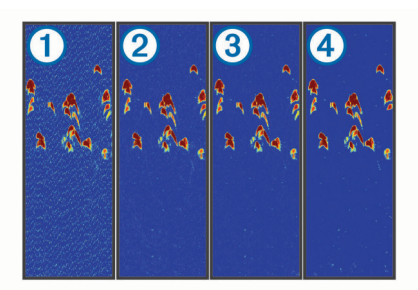

Όταν αλλάζετε τη ρύθμιση παρεμβολής από την επιλογή "Απενεργοποίηση" ① στις επιλογές "Χαμηλή" ②, "Μεσαία" ③ και "Υψηλή" (4), ο θόρυβος σταδιακά εξαλείφεται, χωρίς καμία σχεδόν επίπτωση στα σήματα στόχων που επιστρέφονται. Για να εξαλείψετε την παρεμβολή από την οθόνη, θα πρέπει να χρησιμοποιήσετε τη χαμηλότερη ρύθμιση παρεμβολής που επιτυγχάνει την επιθυμητή βελτίωση. Η διόρθωση

προβλημάτων εγκατάστασης που προκαλούν θόρυβο είναι ο καλύτερος τρόπος εξάλειψης της παρεμβολής.

**Ήχοι επιφάνειας**: Αποκρύπτει τις ενδείξεις επιστροφής του σόναρ κοντά στην επιφάνεια του νερού. Η απόκρυψη των ήχων επιφάνειας συμβάλλει στη μείωση των παρασίτων στην οθόνη.

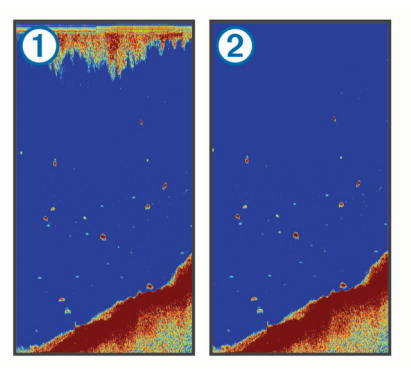

Ο ήχος επιφάνειας ① οφείλεται στην παρεμβολή μεταξύ αισθητηρίου και νερού. Μπορείτε να αποκρύψετε τον ήχο επιφάνειας  $\circled{2}$ , για να περιορίσετε τα παράσιτα. Τα ευρύτερα πλάτη δέσμης (χαμηλότερες συχνότητες) μπορούν να εμφανίζουν περισσότερους στόχους, αλλά μπορούν να παράγουν περισσότερους ήχους επιφάνειας.

**TVG**: Περιορίζει τον ήχο επιφάνειας.

Αυτό το στοιχείο ελέγχου είναι ιδανικό για συνθήκες στις οποίες θέλετε να ελέγξετε και να καταστείλετε παράσιτα ή θόρυβο κοντά στην επιφάνεια της θάλασσας. Καθιστά επίσης δυνατή την εμφάνιση στόχων κοντά στην επιφάνεια, οι οποίοι σε διαφορετική περίπτωση είναι κρυμμένοι ή καλύπτονται από τους ήχους επιφάνειας.

#### **Ρυθμίσεις εμφάνισης αριθμών σε υπέρθεση**

Μπορείτε να προσαρμόσετε τα δεδομένα που εμφανίζονται στην οθόνη σόναρ.

Από μια οθόνη σόναρ, επιλέξτε > **Εμφάνιση αριθμών σε υπέρθεση**.

- **Παράθυρο πλοήγησης**: Εμφανίζει το παράθυρο πλοήγησης κατά την πλοήγηση του σκάφους προς έναν προορισμό.
- **Διάγραμμα πυξίδας**: Εμφανίζει τη γραμμή δεδομένων διαγράμματος πυξίδας.

**Τάση συσκευής**: Εμφανίζει την τάση της συσκευής.

**Βάθος**: Εμφανίζει το τρέχον βάθος του αισθητηρίου.

**Ταχύτητα**: Εμφανίζει την τρέχουσα ταχύτητα του σκάφους.

**Θερμοκρασία νερού**: Εμφανίζει την τρέχουσα θερμοκρασία νερού.

**Ώρα ημέρας**: Εμφανίζει την τρέχουσα ώρα ημέρας.

## **Σημεία**

Τα σημεία είναι θέσεις που καταγράφετε και αποθηκεύετε στη συσκευή.

### **Σήμανση της παρούσας θέσης σας ως σημείο**

Από οποιαδήποτε οθόνη, επιλέξτε .

### **Δημιουργία σημείου σε διαφορετική θέση**

- **1** Επιλέξτε **Δεδομένα χρήστη** > **Σημεία** > **Νέο σημείο**.
- **2** Ορίστε μια επιλογή:
	- Για να δημιουργήσετε ένα σημείο καταχωρώντας συντεταγμένες θέσης, επιλέξτε **Εισαγωγή συντεταγμένων** και καταχωρήστε τις συντεταγμένες.
- <span id="page-10-0"></span>• Για να δημιουργήσετε το σημείο χρησιμοποιώντας το χάρτη σημείων, επιλέξτε **Χρήση του χάρτη σημείων**, επιλέξτε τη θέση και επιλέξτε  $\checkmark$ .
- Για να δημιουργήσετε το σημείο χρησιμοποιώντας την τρέχουσα θέση, επιλέξτε **Χρήση τρέχουσας θέσης** και πληκτρολογήστε τα δεδομένα.

Το σημείο αποθηκεύεται αυτόματα.

### **Επεξεργασία αποθηκευμένου σημείου**

- **1** Επιλέξτε **Δεδομένα χρήστη** > **Σημεία**.
- **2** Επιλέξτε ένα σημείο.
- **3** Επιλέξτε **Επεξεργασία σημείου**.
- **4** Ορίστε μια επιλογή:
	- Για να προσθέσετε ένα όνομα, επιλέξτε **Όνομα** και εισαγάγετε ένα όνομα.
	- Για να αλλάξετε το σύμβολο, επιλέξτε **Σύμβολο**.
	- Για να αλλάξετε το βάθος, επιλέξτε **Βάθος**.
	- Για να αλλάξετε τη θερμοκρασία νερού, επιλέξτε **Θερμοκρασία νερού**.
	- Για να αλλάξετε το σχόλιο, επιλέξτε **Σχόλιο**.
	- Για να μετακινήσετε τη θέση του σημείου, επιλέξτε **Θέση**.

#### **Σήμανση και πλοήγηση σε μια θέση "Άνθρωπος στη θάλασσα"**

Από οποιαδήποτε οθόνη, επιλέξτε > **Άνθρωπος στη θάλασσα** > **Ναι**.

Ο ανιχνευτής ψαριών ορίζει μια απευθείας πορεία επιστροφής στη θέση.

### **Πλοήγηση σε σημείο**

- **1** Μετατοπίστε το χάρτη σημείων για να βρείτε το σημείο.
- **2** Τοποθετήστε το κέντρο του δρομέα στο κέντρο του συμβόλου του σημείου.

Τα όνομα του σημείου εμφανίζεται στην οθόνη.

- **3** Επιλέξτε το σημείο.
- **4** Επιλέξτε **Πορεία πλοήγησης** > **Μετάβαση σε**.

### **Μέτρηση απόστασης στο χάρτη σημείων**

Μπορείτε να μετρήσετε την απόσταση μεταξύ δύο θέσεων.

- **1** Από το χάρτη σημείων, ξεκινήστε τη μετατόπιση (*[Μετατόπιση](#page-4-0) [με το STRIKER 4](#page-4-0)*, σελίδα 1).
- **2** Επιλέξτε ✔ > Μέτρηση απόστασης. Η απόσταση και άλλα δεδομένα εμφανίζονται στην οθόνη.

### **Διαγραφή σημείου ή θέσης MOB**

- **1** Επιλέξτε **Δεδομένα χρήστη** > **Σημεία**.
- **2** Επιλέξτε ένα σημείο ή μια θέση MOB.
- **3** Επιλέξτε **Διαγραφή** > **ΟΚ**.

#### **Διαγραφή όλων των σημείων**

Επιλέξτε **Δεδομένα χρήστη** > **Διαχείριση δεδομένων** > **Διαγραφή δεδομένων χρήστη** > **Σημεία** > **Όλες**.

#### **Κοινή χρήση σημείων και πορειών σε συσκευές**

Για να μπορέσετε να μοιραστείτε σημεία και πορείες, θα πρέπει πρώτα να συνδέσετε το μπλε και το καφέ σύρμα με το καλώδιο τροφοδοσίας.

Το μπλε σύρμα αντιστοιχεί στη λειτουργία μετάδοσης (Tx) και το καφέ στη λειτουργία λήψης (Rx). Αυτά τα σύρματα

χρησιμοποιούνται μόνο για την κοινή χρήση δεδομένων μεταξύ συμβατών συσκευών της σειράςSTRIKER και echoMAP™.

Για να κάνετε κοινή χρήση δεδομένων, πρέπει να ενεργοποιήσετε την κοινή χρήση δεδομένων χρήστη και στις δύο συσκευές.

Επιλέξτε **Δεδομένα χρήστη** > **Διαχείριση δεδομένων** > **Κοινή χρήση δεδομένων χρήστη** > **Ενεργοποίηση** και στις δύο συσκευές.

### **Ρυθμίσεις χάρτη σημείων**

Επιλέξτε **Χάρτης σημείων** > .

**Σημεία**: Εμφανίζει τη λίστα σημείων.

**Προβολή σημείου**: Ρυθμίζει τον τρόπο εμφάνισης των σημείων στο χάρτη.

**Πορείες**: Εμφανίζει τη λίστα πορειών.

- **Διαδρομή**: Εμφανίζει το μενού επιλογών διαδρομής.
- **Αναζήτηση**: Σάς επιτρέπει να πραγματοποιείτε αναζήτηση αποθηκευμένων πορειών και σημείων.
- **Ρύθμιση χάρτη**: Ορίζει την προοπτική του χάρτη σημείων και εμφανίζει τη γραμμή κατεύθυνσης, η οποία είναι μια γραμμή που χαράσσεται στο χάρτη σημείων από την πλώρη του σκάφους προς την κατεύθυνση του ταξιδιού.
- **Εμφάνιση αριθμών σε υπέρθεση**: Σάς επιτρέπει να προσαρμόσετε τα δεδομένα που προβάλλονται στο χάρτη σημείων.

## **Πορείες**

Η πορεία είναι μια ακολουθία σημείων ή θέσεων που σας βοηθά να φτάσετε στον τελικό σας προορισμό.

#### **Δημιουργία και πλοήγηση σε πορεία χρησιμοποιώντας χάρτη σημείων**

Το σημείο εκκίνησης μπορεί να είναι η παρούσα θέση σας ή κάποια άλλη θέση.

- **1** Επιλέξτε **Δεδομένα χρήστη** > **Πορείες** > **Νέα** > **Χρήση του χάρτη σημείων**.
- **2** Μετατοπίστε το χάρτη σημείων για να επιλέξετε τη θέση εκκίνησης της πορείας.
- **3** Ακολουθήστε τις οδηγίες στην οθόνη για να προσθέσετε μια στροφή.
- **4** Επιλέξτε > **Πλοήγηση προς**.
- **5** Ορίστε μια επιλογή.

### **Επεξεργασία αποθηκευμένης πορείας**

Μπορείτε να αλλάξετε το όνομα μιας πορείας ή να αλλάξετε τις στροφές που περιέχει.

- **1** Επιλέξτε **Δεδομένα χρήστη** > **Πορείες**.
- **2** Επιλέξτε μια πορεία.
- **3** Επιλέξτε **Επεξεργασία πορείας**.
- **4** Ορίστε μια επιλογή:
	- Για να αλλάξετε το όνομα, επιλέξτε **Όνομα** και εισαγάγετε το όνομα.
	- Για να επιλέξετε ένα σημείο από τη λίστα στροφών, επιλέξτε **Επεξεργασία στροφών** > **Χρήση λίστας στροφών** και επιλέξτε ένα σημείο από τη λίστα.
	- Για να επιλέξετε μια στροφή με τη χρήση του χάρτη, πατήστε **Επεξεργασία στροφών** > **Χρήση του χάρτη σημείων** και επιλέξτε μια θέση στο χάρτη.

### **Προβολή λίστας πορειών**

Επιλέξτε **Δεδομένα χρήστη** > **Πορείες**.

### <span id="page-11-0"></span>**Αναζήτηση αποθηκευμένης πορείας και πλοήγηση σε αυτήν**

Για να μπορέσετε να αναζητήσετε μια λίστα πορειών και να πλοηγηθείτε σε μία από αυτές, πρέπει να δημιουργήσετε και να αποθηκεύσετε τουλάχιστον μία πορεία.

- **1** Επιλέξτε **Δεδομένα χρήστη** > **Πορείες**.
- **2** Επιλέξτε μια πορεία.
- **3** Επιλέξτε **Πλοήγηση προς**.
- **4** Ορίστε μια επιλογή:
	- Για να πλοηγηθείτε στην πορεία από το σημείο εκκίνησης που χρησιμοποιήθηκε κατά τη δημιουργία της πορείας, επιλέξτε **Πρόσω**.
	- Για να πλοηγηθείτε στην πορεία από το σημείο προορισμού που χρησιμοποιήθηκε κατά τη δημιουργία της πορείας, επιλέξτε **Οπισθόδρομη πορεία**.

Εμφανίζεται μια μοβ γραμμή. Στο κέντρο της μοβ γραμμής βρίσκεται μια λεπτότερη πορφυρή γραμμή που αναπαριστά τη διορθωμένη πορεία από την τρέχουσα θέση σας μέχρι τον προορισμό. Η διορθωμένη πορεία είναι δυναμική και μετακινείται μαζί με το σκάφος σας, όταν είστε εκτός πορείας.

- **5** Ελέγξτε την πορεία που υποδεικνύεται από τη μοβ γραμμή.
- **6** Ακολουθήστε τη μοβ γραμμή κατά μήκος κάθε σκέλους στην πορεία, αποφεύγοντας την ξηρά, τα ρηχά νερά και άλλα εμπόδια.
- **7** Εάν είστε εκτός πορείας, ακολουθήστε την πορφυρή γραμμή (διορθωμένη πορεία) για να ταξιδέψετε προς τον προορισμό σας ή επιστρέψτε στη μοβ γραμμή (απευθείας πορεία).

### **Διαγραφή αποθηκευμένης πορείας**

- **1** Επιλέξτε **Δεδομένα χρήστη** > **Πορείες**.
- **2** Επιλέξτε μια πορεία.
- **3** Επιλέξτε **Διαγραφή**.

#### **Διαγραφή όλων των αποθηκευμένων πορειών**

Επιλέξτε **Δεδομένα χρήστη** > **Διαχείριση δεδομένων** > **Διαγραφή δεδομένων χρήστη** > **Πορείες**.

## **Διαδρομή**

Μια διαδρομή είναι η καταγραφή της τρέχουσας πορείας του σκάφους σας. Μπορείτε να εμφανίσετε την τρέχουσα πορεία σας στην προβολή χάρτη σημείων.

### **Ρύθμιση του χρώματος της διαδρομής**

- **1** Επιλέξτε **Δεδομένα χρήστη** > **Διαδρομή** > **Επιλογές ίχνους** > **Χρώμα διαδρομής**.
- **2** Επιλέξτε ένα χρώμα διαδρομής.

### **Απαλοιφή της διαδρομής**

Επιλέξτε **Δεδομένα χρήστη** > **Διαδρομή** > **Απαλοιφή διαδρομής** > **ΟΚ**.

### **Διαχείριση της μνήμης αρχείου καταγραφής διαδρομής κατά τη διάρκεια της καταγραφής**

- **1** Επιλέξτε **Δεδομένα χρήστη** > **Διαδρομή** > **Επιλογές ίχνους**.
- **2** Επιλέξτε **Λειτουργία καταγραφής**.
- **3** Ορίστε μια επιλογή:
	- Για να καταγράψετε ένα αρχείο καταγραφής διαδρομής έως ότου η μνήμη της διαδρομής να είναι πλήρης, επιλέξτε **Πλήρωση**.

• Για να καταγράφετε συνεχώς ένα αρχείο καταγραφής διαδρομής, αντικαθιστώντας τα παλαιότερα δεδομένα διαδρομής με τα νέα δεδομένα, επιλέξτε **Επικάλυψη**.

#### **Διαμόρφωση του διαστήματος καταγραφής του αρχείου καταγραφής διαδρομής**

Μπορείτε να υποδείξετε τη συχνότητα καταγραφής της πορείας. Η πιο συχνή καταγραφή πορειών παρέχει ακριβέστερα δεδομένα, αλλά το αρχείο καταγραφής διαδρομής συμπληρώνεται γρηγορότερα. Το διάστημα ανάλυσης συνιστάται για την αποδοτικότερη χρήση της μνήμης.

- **1** Επιλέξτε **Δεδομένα χρήστη** > **Διαδρομή** > **Επιλογές ίχνους** > **Χρονικό διάστημα καταγραφής** > **Διάστημα**.
- **2** Ορίστε μια επιλογή:
	- Για να καταγράψετε τη διαδρομή με βάση μια απόσταση μεταξύ σημείων, επιλέξτε **Απόσταση** > **Αλλαγή** και εισαγάγετε την απόσταση.
	- Για να καταγράψετε τη διαδρομή με βάση ένα χρονικό διάστημα, επιλέξτε **Ώρα** > **Αλλαγή** και εισαγάγετε το χρονικό διάστημα.
	- Για να καταγράψετε τη διαδρομή με βάση μια απόκλιση από την πορεία σας, επιλέξτε **Ανάλυση** > **Αλλαγή** και εισαγάγετε τη μέγιστη απόκλιση που επιτρέπεται από την πραγματική πορεία πριν από την καταγραφή ενός σημείου διαδρομής.

#### **Διαγραφή όλων των αποθηκευμένων σημείων, πορειών και διαδρομών**

Επιλέξτε **Δεδομένα χρήστη** > **Διαχείριση δεδομένων** > **Διαγραφή δεδομένων χρήστη** > **Όλες** > **ΟΚ**.

## **Διαμόρφωση συσκευής**

### **Ρυθμίσεις συστήματος**

Επιλέξτε **Ρυθμίσεις** > **Σύστημα**.

- **Οθόνη**: Ρυθμίζει τη φωτεινότητα του οπισθοφωτισμού (*[Προσαρμογή του οπισθοφωτισμού](#page-4-0)*, σελίδα 1) και τον συνδυασμό χρωμάτων (*[Ρύθμιση της λειτουργίας χρωμάτων](#page-4-0)*, [σελίδα 1](#page-4-0)).
- **Ήχος**: Ενεργοποιεί και απενεργοποιεί τον ήχο για τις ειδοποιήσεις και τις επιλογές (*[Ρύθμιση του ήχου](#page-4-0)*, σελίδα 1).
- **GPS**: Παρέχει πληροφορίες σχετικά με τις ρυθμίσεις των δορυφόρων GPS και το στίγμα.
- **Αυτόματη ενεργοποίηση**: Ενεργοποιεί αυτόματα τη συσκευή όταν συνδέεται η τροφοδοσία.
- **Γλώσσα**: Ρυθμίζει τη γλώσσα της οθόνης.
- **Πληροφορίες συστήματος**: Παρέχει πληροφορίες σχετικά με τη συσκευή και με την έκδοση λογισμικού.
- **Προσομοίωση**: Ενεργοποιεί την προσομοίωση και σας δίνει τη δυνατότητα να ρυθμίζετε την ταχύτητα και την προσομοιωμένη θέση.

#### **Πληροφορίες συστήματος**

Επιλέξτε **Ρυθμίσεις** > **Ρυθμίσεις** > **Πληροφορίες συστήματος**.

- **Αρχείο καταγραφής συμβάντων**: Σάς επιτρέπει να βλέπετε μια καταγραφή συμβάντων του συστήματος.
- **Πληροφορίες λογισμικού**: Παρέχει πληροφορίες σχετικά με τη συσκευή και με την έκδοση λογισμικού.
- **Συσκευές Garmin**: Παρέχει πληροφορίες για συνδεδεμένες συσκευές Garmin.
- **Εργοστασιακές ρυθμίσεις**: Επαναφέρει τη συσκευή στις εργοστασιακές ρυθμίσεις.

**ΣΗΜΕΙΩΣΗ:** Έτσι διαγράφονται όλες οι πληροφορίες ρυθμίσεων που έχετε καταχωρήσει.

### <span id="page-12-0"></span>**Ρυθμίσεις "Το σκάφος μου"**

**ΣΗΜΕΙΩΣΗ:** Ορισμένες ρυθμίσεις και επιλογές απαιτούν πρόσθετο υλικό εξοπλισμό.

Επιλέξτε **Ρυθμίσεις** > **Το σκάφος μου**.

- **Τύπος αισθητηρίου**: Εμφανίζει τον τύπο του αισθητηρίου που είναι συνδεδεμένο στη συσκευή (*[Επιλογή τύπου αισθητηρίου](#page-4-0)*, [σελίδα 1\)](#page-4-0).
- **Αφαίρεση καρίνας**: Αντισταθμίζει την ένδειξη επιφανείας για το βάθος μιας καρίνας. Με αυτόν τον τρόπο, είναι δυνατή η μέτρηση του βάθους από τη βάση της καρίνας και όχι από τη θέση του αισθητηρίου (*Ρύθμιση της αντιστάθμισης καρίνας*, σελίδα 9).
- **Αντιστάθμιση θερμοκρασίας**: Αντισταθμίζει την ένδειξη θερμοκρασίας νερού από ένα αισθητήριο με δυνατότητα μέτρησης της θερμοκρασίας (*Ρύθμιση της αντιστάθμισης θερμοκρασίας νερού*, σελίδα 9).

#### **Ρύθμιση της αντιστάθμισης καρίνας**

Μπορείτε να εισαγάγετε μια τιμή αντιστάθμισης της καρίνας ως αντιστάθμιση της ένδειξης επιφάνειας για το βάθος μιας καρίνας. Με αυτόν τον τρόπο είναι δυνατή η μέτρηση του βάθους του νερού ή του βάθους κάτω από την καρίνα και όχι τη μέτρηση του βάθους κάτω από το αισθητήριο. Εισαγάγετε ένα θετικό αριθμό ως τιμή αντιστάθμισης μιας καρίνας. Μπορείτε να εισαγάγετε έναν αρνητικό αριθμό για αντιστάθμιση ενός μεγαλύτερου σκάφους με ενδεχομένως μεγαλύτερο βύθισμα.

- **1** Ολοκληρώστε μια ενέργεια με βάση τη θέση του αισθητηρίου:
	- Εάν το αισθητήριο είναι εγκατεστημένο στην ίσαλο γραμμή , μετρήστε την απόσταση από τη θέση του αισθητηρίου έως την καρίνα του σκάφους. Εισαγάγετε αυτήν την τιμή στα βήματα 3 και 4 ως θετικό αριθμό για την προβολή του βάθους κάτω από την καρίνα.
	- Εάν το αισθητήριο είναι εγκατεστημένο στη βάση της καρίνας ②, μετρήστε την απόσταση από το αισθητήριο έως την ίσαλο γραμμή. Εισαγάγετε αυτήν την τιμή στα βήματα 3 και 4 ως αρνητικό αριθμό για την προβολή του βάθους του νερού. Εισαγάγετε 0 σε αυτήν την τιμή για προβολή του βάθους κάτω από την καρίνα και του βάθους κάτω από το αισθητήριο.

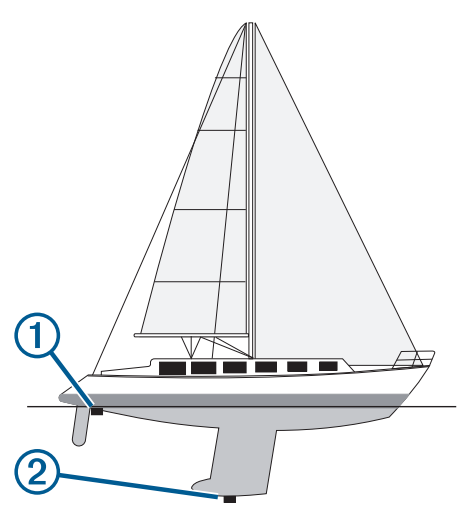

- **2** Επιλέξτε **Ρυθμίσεις** > **Το σκάφος μου** > **Αφαίρεση καρίνας**.
- **3** Επιλέξτε ή βάσει της θέσης του αισθητηρίου.
- **4** Εισαγάγετε την απόσταση που μετρήσατε στο βήμα 1.

#### **Ρύθμιση της αντιστάθμισης θερμοκρασίας νερού**

Μπορείτε να ρυθμίσετε την αντιστάθμιση της θερμοκρασίας για να "διορθώσετε" την ένδειξη θερμοκρασίας ενός αισθητήρα με δυνατότητα παροχής ενδείξεων θερμοκρασίας.

- **1** Μετρήστε τη θερμοκρασία νερού με τη χρήση του αισθητηρίου με δυνατότητα παροχής ενδείξεων θερμοκρασίας που είναι συνδεδεμένο στη συσκευή.
- **2** Μετρήστε τη θερμοκρασία νερού χρησιμοποιώντας ένα διαφορετικό θερμόμετρο ή έναν αισθητήρα θερμοκρασίας που γνωρίζετε ότι είναι ακριβής.
- **3** Αφαιρέστε τη θερμοκρασία νερού που μετρήσατε στο βήμα 1 από τη θερμοκρασία νερού που μετρήσατε στο βήμα 2.

Αυτή είναι η αντιστάθμιση θερμοκρασίας. Εισαγάγετε αυτήν την τιμή στο βήμα 5 ως θετικό αριθμό, εάν η μέτρηση της θερμοκρασίας νερού από τον αισθητήρα που είναι συνδεδεμένος με τη συσκευή είναι χαμηλότερη από την πραγματική. Εισαγάγετε αυτήν την τιμή στο βήμα 5 ως αρνητικό αριθμό, εάν η μέτρηση της θερμοκρασίας νερού από τον αισθητήρα που είναι συνδεδεμένος με τη συσκευή είναι υψηλότερη από την πραγματική.

- **4** Επιλέξτε **Ρυθμίσεις** > **Το σκάφος μου** > **Αντιστάθμιση θερμοκρασίας**.
- **5** Χρησιμοποιήστε τα βέλη για να καταχωρίσετε την αντιστάθμιση της θερμοκρασίας νερού που έχει μετρηθεί στο βήμα 3.

### **Ρυθμίσεις ειδοποιήσεων**

#### **Ειδοποιήσεις πλοήγησης**

Επιλέξτε **Ρυθμίσεις** > **Ειδοποιήσεις** > **Πλοήγηση**.

- **Άφιξη**: Ρυθμίζει μια ειδοποίηση ώστε να ηχεί όταν βρίσκεστε εντός καθορισμένης απόστασης ή εντός καθορισμένου χρόνου από μια στροφή ή έναν προορισμό.
- **Μετακίνηση άγκυρας**: Ρυθμίζει μια ειδοποίηση ώστε να ηχεί όταν το σκάφος υπερβαίνει μια καθορισμένη απόσταση πλάγιας κίνησης ενώ είναι αγκυροβολημένο.
- **Εκτός πορείας**: Ρυθμίζει μια ειδοποίηση ώστε να ηχεί όταν το σκάφος παρεκκλίνει από την πορεία του κατά καθορισμένη απόσταση.

#### **Ειδοποιήσεις συστήματος**

**Ξυπνητήρι**: Ρυθμίζει ένα ξυπνητήρι.

- **Τάση συσκευής**: Ρυθμίζει μια ειδοποίηση ώστε να ηχεί όταν η τάση της μπαταρίας φτάνει σε καθορισμένη χαμηλή τιμή.
- **Ακρίβεια GPS**: Ρυθμίζει μια ειδοποίηση ώστε να ηχεί όταν ο βαθμός ακρίβειας της θέσης GPS βρίσκεται εκτός της τιμής που έχει καθοριστεί από το χρήστη.

#### **Ειδοποιήσεις σόναρ**

Επιλέξτε **Ρυθμίσεις** > **Ειδοποιήσεις** > **Σόναρ**.

- **Ρηχά νερά**: Ηχεί όταν το βάθος του νερού είναι μικρότερο από το καθορισμένο.
- **Βαθιά νερά**: Ηχεί όταν το βάθος του νερού είναι μεγαλύτερο από το καθορισμένο.
- **Θερμοκρασία νερού**: Ηχεί όταν η απόκλιση της θερμοκρασίας του νερού είναι μεγαλύτερη από ± 1,1°C (± 2°F). Οι ρυθμίσεις ειδοποιήσεων αποθηκεύονται κατά την απενεργοποίηση της συσκευής.

**ΣΗΜΕΙΩΣΗ:** Για να χρησιμοποιήσετε αυτήν την ειδοποίηση πρέπει να συνδέσετε τη συσκευή σε ένα αισθητήριο με δυνατότητα παροχής ενδείξεων θερμοκρασίας.

#### **Ψάρια**

**Ψάρια**: Ηχεί ειδοποίηση όταν η συσκευή εντοπίζει ένα στόχο που κινείται στο βυθό.

- ρυθμίζει να ηχεί μια ειδοποίηση όταν εντοπίζονται ψάρια κάθε μεγέθους.
- ρυθμίζει να ηχεί μια ειδοποίηση όταν εντοπίζονται ψάρια μεσαίου ή μεγάλου μεγέθους.
- ρυθμίζει να ηχεί μια ειδοποίηση μόνο όταν εντοπίζονται ψάρια μεγάλου μεγέθους.

### <span id="page-13-0"></span>**Ρυθμίσεις μονάδων**

#### Επιλέξτε **Ρυθμίσεις** > **Μονάδες**.

- **Μονάδες συστήματος**: Ρυθμίζει τη μορφή των μονάδων για τη συσκευή.
- **Διακύμανση**: Ρυθμίζει τη μαγνητική απόκλιση, τη γωνία μεταξύ του μαγνητικού βορρά και του γεωγραφικού βορρά, για την τρέχουσα θέση σας.
- **Αναφορά Βορρά**: Ρυθμίζει τα σημεία αναφοράς κατεύθυνσης που χρησιμοποιούνται για τον υπολογισμό των πληροφοριών κατεύθυνσης. Η τιμή Αληθής ορίζει το γεωγραφικό βορρά ως σημείο αναφοράς για το βορρά. Η τιμή Πλέγμα ορίζει το βορρά τετραγωνισμού ως σημείο αναφοράς για το βορρά (000º). Η τιμή Μαγνητικό ορίζει το μαγνητικό βορρά ως το σημείο αναφοράς για το βορρά.
- **Μορφή θέσης**: Ορίζει τη μορφή θέσης με την οποία εμφανίζεται η ένδειξη μιας δεδομένης τοποθεσίας. Μην αλλάζετε τη μορφή θέσης, παρά μόνο εάν χρησιμοποιείτε χάρτη ή διάγραμμα που ορίζει διαφορετική μορφή θέσης.
- **Σύστημα αναφοράς χάρτη**: Ρυθμίζει το σύστημα συντεταγμένων βάσει του οποίου έχει δομηθεί ο χάρτης. Μην αλλάζετε αυτή τη ρύθμιση, παρά μόνο εάν χρησιμοποιείτε χάρτη ή διάγραμμα που ορίζει διαφορετικό δεδομένο χάρτη.
- **Μορφή ώρας**: Ρυθμίζει τη μορφή ώρας: 12 ωρών, 24 ωρών ή UTC.
- **Ζώνη ώρας**: Ρυθμίζει τη ζώνη ώρας.
- **Θερινή ώρα**: Ρυθμίζει τη θερινή ώρα σε Ανενεργό ή Ενεργοποίηση.

### **Ρυθμίσεις πλοήγησης**

**ΣΗΜΕΙΩΣΗ:** Ορισμένες ρυθμίσεις και επιλογές απαιτούν πρόσθετο υλικό εξοπλισμό.

Επιλέξτε **Ρυθμίσεις** > **Πλοήγηση**.

- **Ετικέτες πορείας**: Ρυθμίζει τον τύπο των ετικετών που εμφανίζονται για τις στροφές της πορείας στο χάρτη.
- **Ενεργοποίηση μετάβασης σε στροφή**: Ρυθμίζει τον υπολογισμό της μετάβασης σε στροφή με βάση το χρόνο ή την απόσταση.
- **Χρόνος μετάβασης σε στροφή**: Ρυθμίζει τον αριθμό των λεπτών πριν από τη στροφή στην οποία μεταβαίνετε ως το επόμενο σκέλος, όταν έχει επιλεγεί ο Ώρα για τη ρύθμιση Ενεργοποίηση μετάβασης σε στροφή.
- **Απόσταση μετάβασης σε στροφή**: Ρυθμίζει την απόσταση πριν από τη στροφή στην οποία μεταβαίνετε ως το επόμενο σκέλος, όταν έχει επιλεγεί η Απόσταση για τη ρύθμιση Ενεργοποίηση μετάβασης σε στροφή.
- **Εκκίνηση πορείας**: Επιλέγει ένα σημείο εκκίνησης για την πλοήγηση στην πορεία. Μπορείτε να επιλέξετε Σκάφος για να ξεκινήσετε την πλοήγηση από την τρέχουσα θέση του σκάφους, ή Σημεία για να ξεκινήσετε από το πρώτο σημείο της πορείας.

#### **Επαναφορά εργοστασιακών προεπιλεγμένων ρυθμίσεων**

**ΣΗΜΕΙΩΣΗ:** Διαγράφει όλες τις πληροφορίες ρυθμίσεων που έχετε εισαγάγει.

- **1** Επιλέξτε > **Σύστημα** > **Πληροφορίες συστήματος** > **Εργοστασιακές ρυθμίσεις**.
- **2** Ορίστε μια επιλογή.

## **Παράρτημα**

### **Δήλωση της συσκευής σας**

Βοηθήστε μας να σας προσφέρουμε καλύτερη υποστήριξη, συμπληρώνοντας σήμερα την ηλεκτρονική δήλωση. Φυλάξτε την πρωτότυπη απόδειξη ή μια φωτοτυπία της απόδειξης σε ασφαλές μέρος.

- **1** Μεταβείτε στη διεύθυνση [my.garmin.com/registration.](https://my.garmin.com/registration)
- **2** Συνδεθείτε στον λογαριασμό Garmin.

### **Προδιαγραφές**

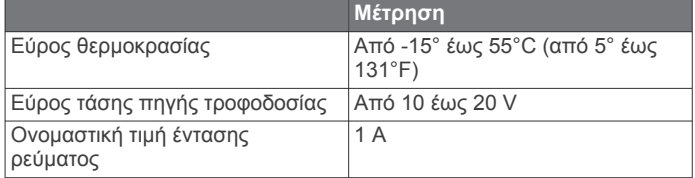

### **Αντιμετώπιση προβλημάτων**

#### **Η συσκευή μου δεν ενεργοποιείται**

• Σπρώξτε το καλώδιο τροφοδοσίας τελείως μέσα στην πίσω πλευρά της συσκευής.

Ακόμα και αν το καλώδιο φαίνεται συνδεδεμένο, θα πρέπει να πιέσετε με δύναμη για να τοποθετηθεί σωστά.

- Βεβαιωθείτε ότι η πηγή τροφοδοσίας λειτουργεί κανονικά. Αυτό μπορεί να ελεγχθεί με αρκετούς τρόπους. Για παράδειγμα, μπορείτε να ελέγξετε αν άλλες συσκευές που τροφοδοτούνται από την πηγή λειτουργούν.
- Ελέγξτε την ασφάλεια στο καλώδιο τροφοδοσίας.
- Η ασφάλεια θα πρέπει να βρίσκεται σε μια βάση που περιλαμβάνεται στο κόκκινο σύρμα του καλωδίου τροφοδοσίας. Ελέγξτε ότι έχει εγκατασταθεί το σωστό μέγεθος ασφάλειας. Ανατρέξτε στην ετικέτα του καλωδίου ή τις οδηγίες εγκατάστασης για το ακριβές μέγεθος ασφάλειας που απαιτείται. Ελέγξτε την ασφάλεια για να βεβαιωθείτε ότι εξακολουθεί να υπάρχει σύνδεση στο εσωτερικό της ασφάλειας. Μπορείτε να ελέγξετε την ασφάλεια με ένα πολύμετρο. Αν η ασφάλεια δεν έχει πρόβλημα, στο πολύμετρο εμφανίζεται η ένδειξη 0 ohm.
- Ελέγξτε για να βεβαιωθείτε ότι η συσκευή λαμβάνει τάση τουλάχιστον 10 Vdc. Ωστόσο, συνιστάται να λαμβάνει τάση 12 Vdc.

Για να ελέγξετε την τάση, μετρήστε την τάση συνεχούς ρεύματος στις θηλυκές υποδοχές ισχύος και γείωσης του καλωδίου τροφοδοσίας. Αν η τάση είναι μικρότερη από 10 Vdc, η συσκευή δεν ενεργοποιείται.

#### **Το σόναρ μου δεν λειτουργεί**

- Σπρώξτε το καλώδιο του αισθητηρίου τελείως μέσα στην πίσω πλευρά της συσκευής.
- Ακόμα και αν το καλώδιο φαίνεται συνδεδεμένο, θα πρέπει να πιέσετε με δύναμη για να τοποθετηθεί σωστά.
- Ελέγξτε για να βεβαιωθείτε ότι η μετάδοση του σόναρ είναι ενεργοποιημένη.

#### **Η συσκευή μου δεν δημιουργεί σημεία στη σωστή θέση**

Μπορείτε να καταχωρίσετε μη αυτόματα μια θέση σημείου για να μεταφέρετε και να μοιραστείτε δεδομένα από μία συσκευή στην επόμενη. Αν έχετε καταχωρίσει μη αυτόματα ένα σημείο με τις συντεταγμένες και η θέση του σημείου δεν εμφανίζεται εκεί όπου θα έπρεπε να είναι, το σύστημα αναφοράς χάρτη και η μορφή θέσης της συσκευής ενδέχεται να μην ταιριάζουν με το σύστημα αναφοράς χάρτη και τη μορφή θέσης που είχαν χρησιμοποιηθεί αρχικά για την επισήμανση του σημείου.

Η μορφή θέσης είναι ο τρόπος με τον οποίο εμφανίζεται η θέση του δέκτη GPS στην οθόνη. Συνήθως εμφανίζεται ως γεωγραφικό μήκος/πλάτος σε μοίρες και λεπτά, με επιλογές για μοίρες, λεπτά και δευτερόλεπτα, μόνο μοίρες ή μία από αρκετές μορφές πλέγματος.

Το σύστημα αναφοράς χάρτη είναι ένα μαθηματικό μοντέλο που απεικονίζει ένα τμήμα της επιφάνειας της γης. Οι γραμμές γεωγραφικού μήκους και πλάτους σε έναν έντυπο χάρτη αναφέρονται σε ένα συγκεκριμένο σύστημα αναφοράς χάρτη.

**1** Μάθετε ποιο σύστημα αναφοράς χάρτη και ποια μορφή θέσης χρησιμοποιήθηκαν κατά τη δημιουργία του αρχικού σημείου.

Αν το αρχικό σημείο λήφθηκε από ένα χάρτη, θα πρέπει να υπάρχει το σχετικό πλαίσιο επεξήγησης στο χάρτη στο οποίο θα αναφέρονται το σύστημα αναφοράς χάρτη και τη μορφή θέσης που χρησιμοποιήθηκαν για τη δημιουργία του χάρτη. Αυτό συνήθως βρίσκεται κοντά στο πλαίσιο επεξήγησης συμβόλων.

- **2** Επιλέξτε **Ρυθμίσεις** > **Μονάδες**.
- **3** Επιλέξτε τις σωστές ρυθμίσεις για το σύστημα αναφοράς χάρτη και τη μορφή θέσης.
- **4** Δημιουργήστε ξανά το σημείο.

## **Ευρετήριο**

#### <span id="page-15-0"></span>**G**

Garmin ClearVü **[3](#page-6-0)** GPS ρυθμίσεις **[8](#page-11-0)**

### σήματα **[1](#page-4-0)**

**S**

#### SideVü **[3](#page-6-0)** SOS **[7](#page-10-0)**

**Α** αισθητήριο **[1](#page-4-0), [3](#page-6-0)** Ακρίβεια GPS **[9](#page-12-0)** αντιμετώπιση προβλημάτων **[10](#page-13-0)** αντιστάθμιση καρίνας **[9](#page-12-0)** αρχείο καταγραφής συμβάντων **[8](#page-11-0)** αρχική οθόνη, προσαρμογή **[2](#page-5-0)** ασφαλές βάθος **[10](#page-13-0)** ασφαλές ύψος **[10](#page-13-0)**

#### **Γ**

γλώσσα **[8](#page-11-0)**

#### **Δ**

δεδομένα χρήστη, διαγραφή **[8](#page-11-0)** δήλωση προϊόντος **[10](#page-13-0)** δήλωση συσκευής **[10](#page-13-0)** διαγραφή, όλα τα δεδομένα χρήστη **[8](#page-11-0)** διαδρομές **[8](#page-11-0)** καταγραφή **[8](#page-11-0)** δορυφορικά σήματα, λήψη **[1](#page-4-0)**

#### **Ε**

```
ειδοποιήσεις
9
   άφιξη
9
   εκτός πορείας
9
   μετακίνηση άγκυρας
9
   πλοήγηση
9
   σόναρ
9
ειδοποιήσεις πλοήγησης
9
ειδοποίηση άφιξης
9
ειδοποίηση εκτός πορείας
9
ειδοποίηση μετακίνησης άγκυρας
9
εμφάνιση αριθμών σε υπέρθεση
6
εργοστασιακές ρυθμίσεις
8, 10
```
### **Ζ**

ζουμ **[1](#page-4-0)** σόναρ **[4](#page-7-0)**

#### **Μ**

μέτρηση απόστασης **[7](#page-10-0)** μονάδες μέτρησης **[10](#page-13-0)**

#### **Ν**

νερό, αντιστάθμιση θερμοκρασίας **[9](#page-12-0)**

**Ο**

οθόνη, φωτεινότητα **[1](#page-4-0)** οπισθοφωτισμός **[1](#page-4-0)** οριζόντια περιστροφή **[1](#page-4-0)**

#### **Π**

```
παράθυρο πλοήγησης
6
πεδία δεδομένων
6
πλήκτρα
1
   τροφοδοσία
1
πορείες
7
   δημιουργία
7
   διαγραφή
8
   επεξεργασία
7
   κοινή χρήση
7
   πλοήγηση
7, 
8
   προβολή λίστας
7
   σημεία
7
προγραμματιστής ταξιδιού. Δείτε πορείες
```
#### **Ρ**

ρολόι **[9](#page-12-0)** ειδοποίηση **[9](#page-12-0)** ρυθμίσεις **[1](#page-4-0), [2](#page-5-0), [7](#page-10-0) [–10](#page-13-0)** πληροφορίες συστήματος **[8](#page-11-0)** ρυθμίσεις οθόνης **[8](#page-11-0)**

#### **Σ**

σελίδες. *Δείτε* σόναρ σήμανση θέσης **[6](#page-9-0)** σημεία **[6](#page-9-0), [7](#page-10-0), [10](#page-13-0)** άνθρωπος στη θάλασσα **[7](#page-10-0)** δημιουργία **[6](#page-9-0)** διαγραφή **[7](#page-10-0)** επεξεργασία **[7](#page-10-0)** κοινή χρήση **[7](#page-10-0)** σόναρ **[4](#page-7-0)** σόναρ **[2](#page-5-0) – [4](#page-7-0)** flasher **[4](#page-7-0)** Garmin ClearVü **[3](#page-6-0)** SideVü **[3](#page-6-0)** αριθμοί **[2](#page-5-0)** αρχείο καταγραφής **[2](#page-5-0)** γραμμή βάθους **[5](#page-8-0)** ειδοποιήσεις **[9](#page-12-0)** εμφάνιση **[3](#page-6-0), [5](#page-8-0)** ευαισθησία **[5](#page-8-0)** ζουμ **[4](#page-7-0)** ήχοι επιφάνειας **[6](#page-9-0)** κλείδωμα βυθού **[4](#page-7-0)** κλίμακα βάθους **[2](#page-5-0), [5](#page-8-0)** παλμός A-Scope **[5](#page-8-0), [6](#page-9-0)** παρεμβολή **[6](#page-9-0)** προβολές **[3](#page-6-0), [4](#page-7-0)** σημείο **[4](#page-7-0)** στόχοι που κινούνται στο βυθό **[3](#page-6-0), [5,](#page-8-0) [6](#page-9-0)** συνδυασμός χρωμάτων **[5](#page-8-0)** συχνότητες **[3](#page-6-0), [4](#page-7-0)** συσκευή δήλωση **[10](#page-13-0)** πλήκτρα **[1](#page-4-0) Τ**

### τάση **[9](#page-12-0)**

**Χ** χρώματα **[1](#page-4-0)**

# support.garmin.com